# **Youngstown**

**One University Plaza • Youngstown, Ohio 44555** 

### **PCard Training In Concur - Approver**

This guide will assist staff who will be approving PCard Statements in Concur.

The instructions are listed in steps. Please follow each step in order to successfully approve monthly PCard Statements electronically.

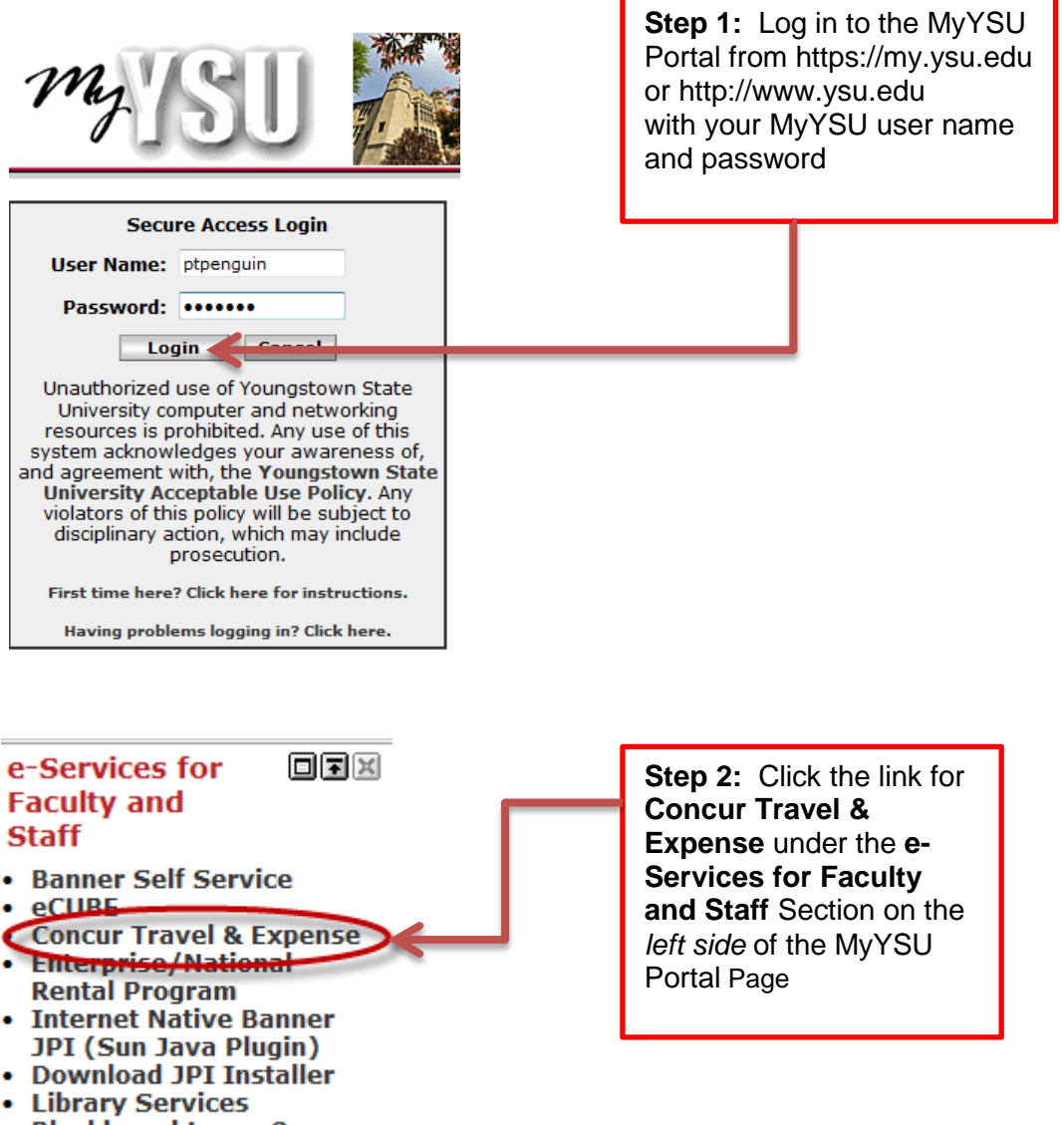

· Blackboard Learn 9

**Step 3: Approver Notification.** Approvers will receive an email notification for statements that are awaiting approval. Login to Concur to review and electronically approve the Statement Report. (Be sure to make [AutoNotification@concursolutions.com](mailto:AutoNotification@concursolutions.com) a Safe Sender in your Outlook email by copying this address, clicking on the Junk Email icon under the home button and pasting it into the "Never Block Senders Domain" box)

**From:** ["AutoNotification@concursolutions.com"](mailto:AutoNotification@concursolutions.com) [<AutoNotification@concursolutions.com>](mailto:AutoNotification@concursolutions.com) **Date:** Monday, December 1, 2014 at 2:09 PM **To:** Bill Wheelock [<wwheelock@ysu.edu>](mailto:wwheelock@ysu.edu) **Subject:** Expense Report Pending Your Approval

## **C.** CONCUR

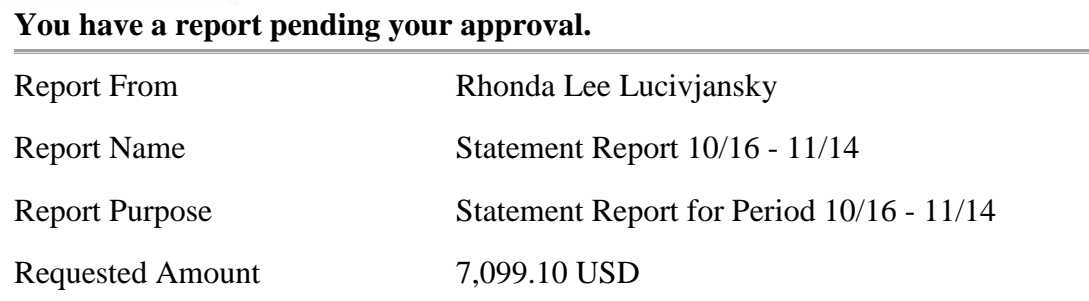

### **Link To Approve Report**

[https://my.ysu.edu/cp/home/displaylogin](https://my.ysu.edu/cp/home/displaylogin?hpo=4&cte=WHe$s78jMIcZE$pxoPmO8ZNwxg00lmP$p0JJvRW0$pVDLEpdQ2XuNCo9oBPbmPuXAr31CslnL$pB6rf1tddWAn$s1o2551zOYAapGE)

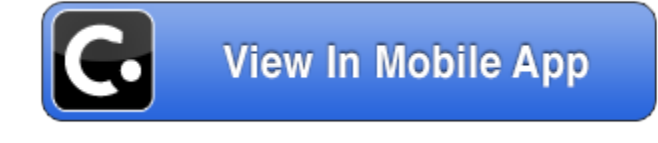

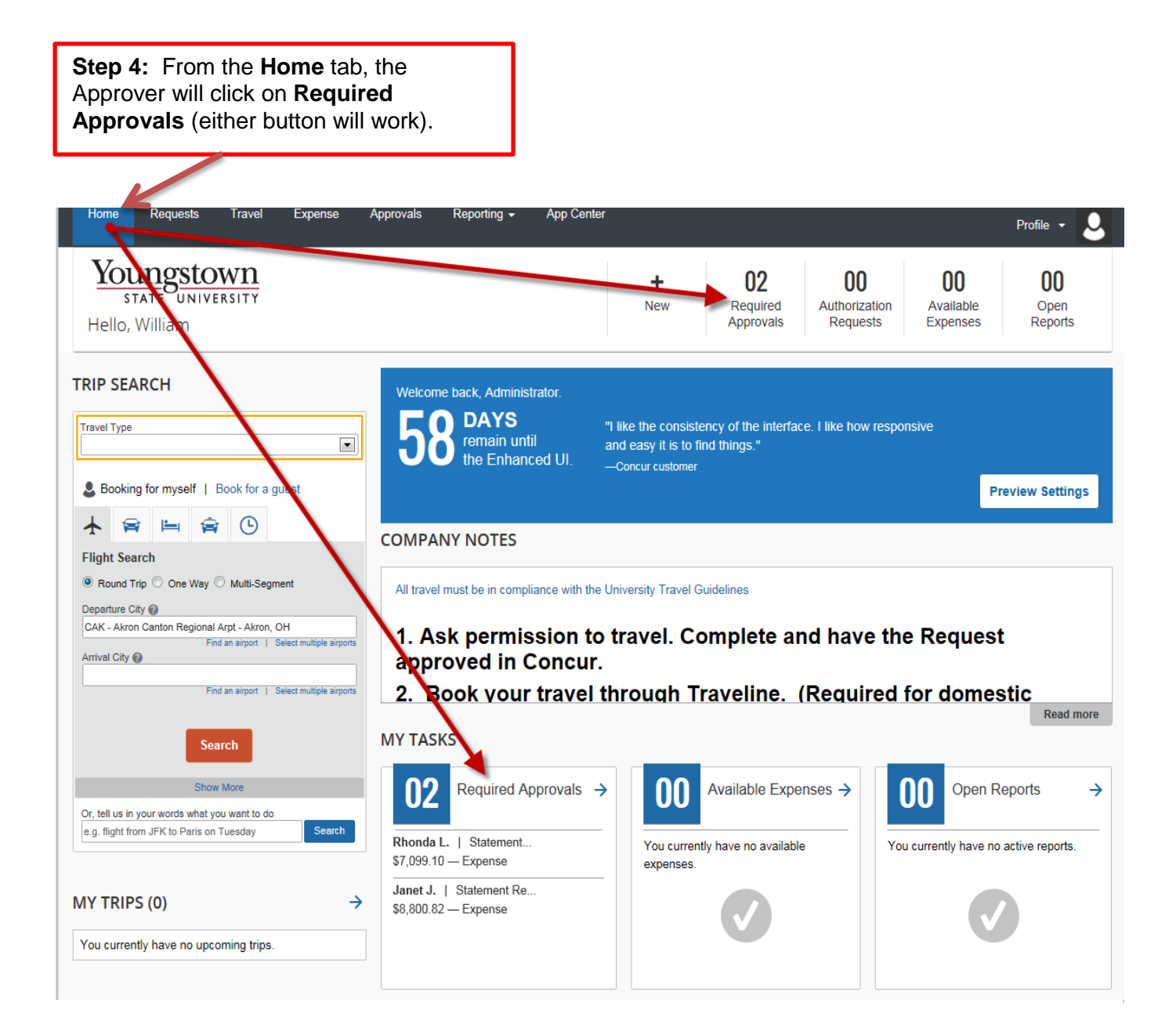

**Step 5:** From the **Approvals** tab, click the **Statement Reports** button. All reports requiring approval will display.

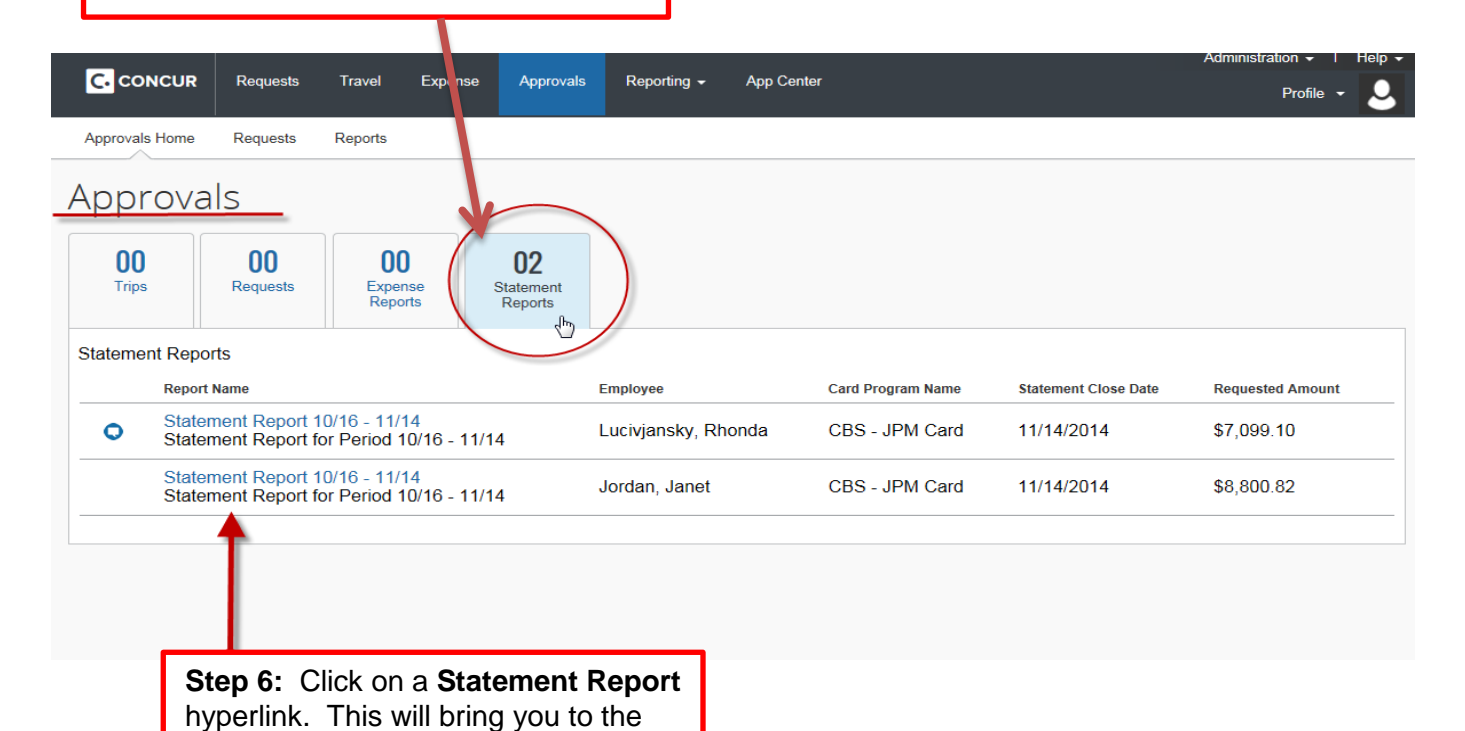

*Reports* page.

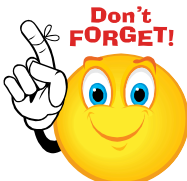

### *Approval of the Statement Report by the Financial Manager indicates that each transaction was reviewed for the following:*

- Appropriateness of expense, including allowability under PCard program.
- Compliance with University guidelines.

τ

- Proper FOAP assignment.
- Existence of a receipt for **every** transaction, and other supporting documentation as required by [Payment Card \(PCard\) Guidelines](http://web.ysu.edu/gen/ysu_generated_bin/documents/basic_module/Payment_Card_PCARD_GUIDELINES.pdf)

**Step 7:** Click on an **Expense** to open and view it. The information displays to the right of the expense line. Here the Approver can review the vendor information, amount of the transaction, and the account code entered by the cardholder.

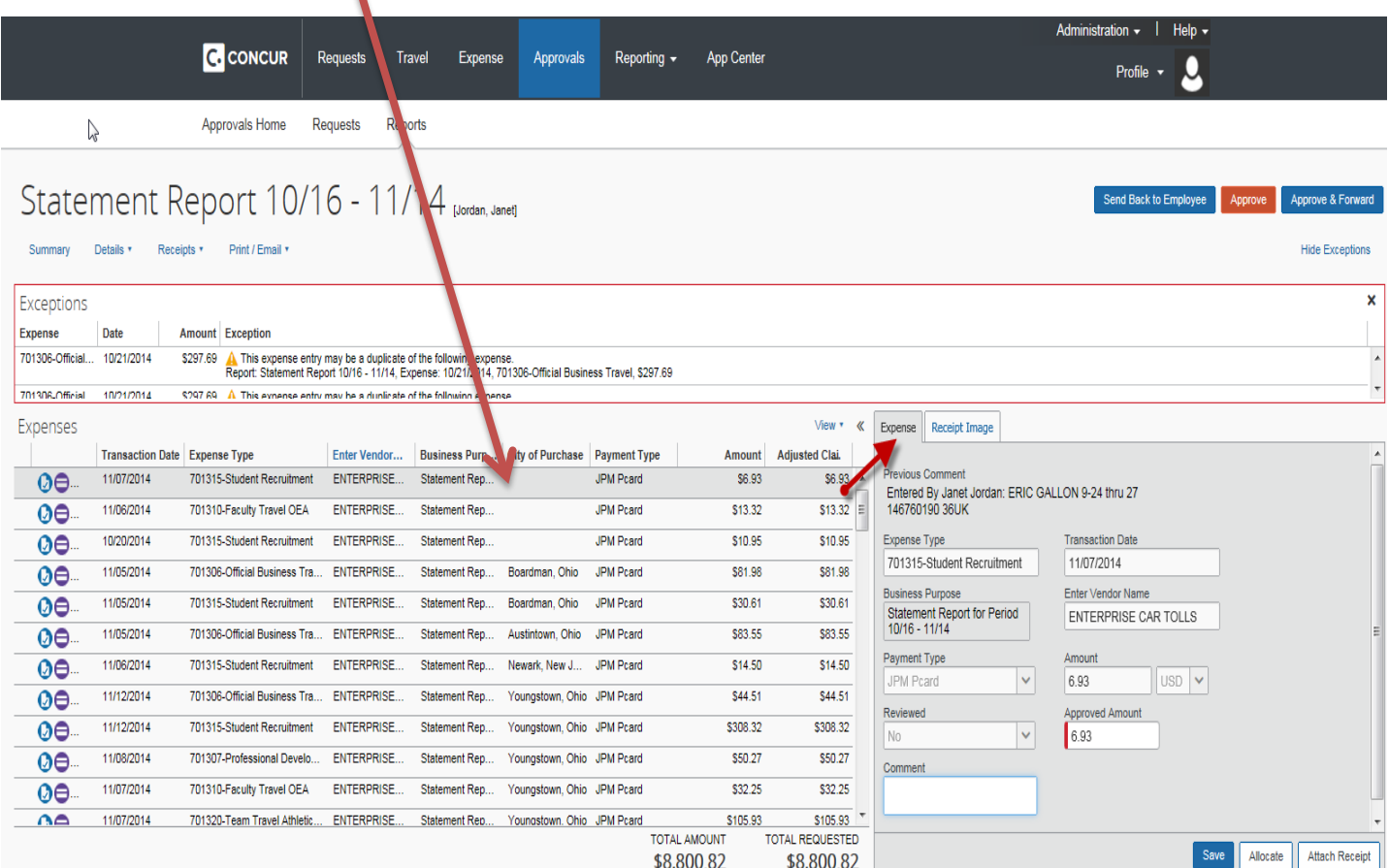

**Step 8:** *The computer icons displayed to the left of the expense are electronic hyperlinks that display further information needed to review the transaction.* 

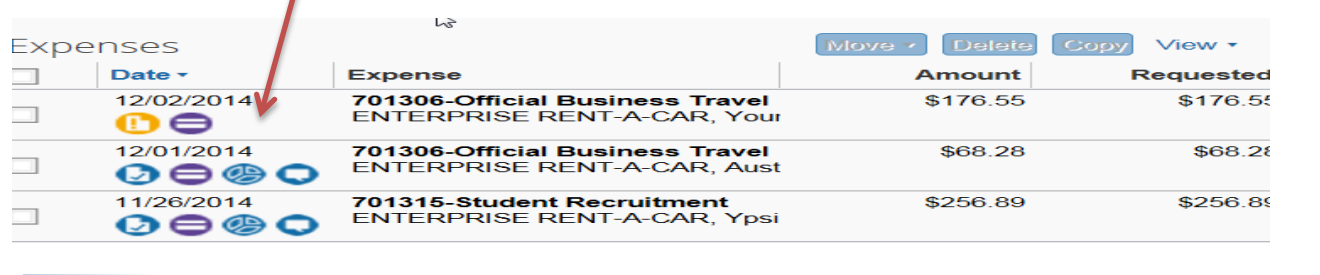

*Step 8a: The user can activate the hyperlinks by hovering over the icon.* **Receipts are required for every transaction and each receipt needs to be reviewed by the approver. Receipt images can be viewed all at once, or at the expense line for each individual transaction (just a matter of user preference).** 

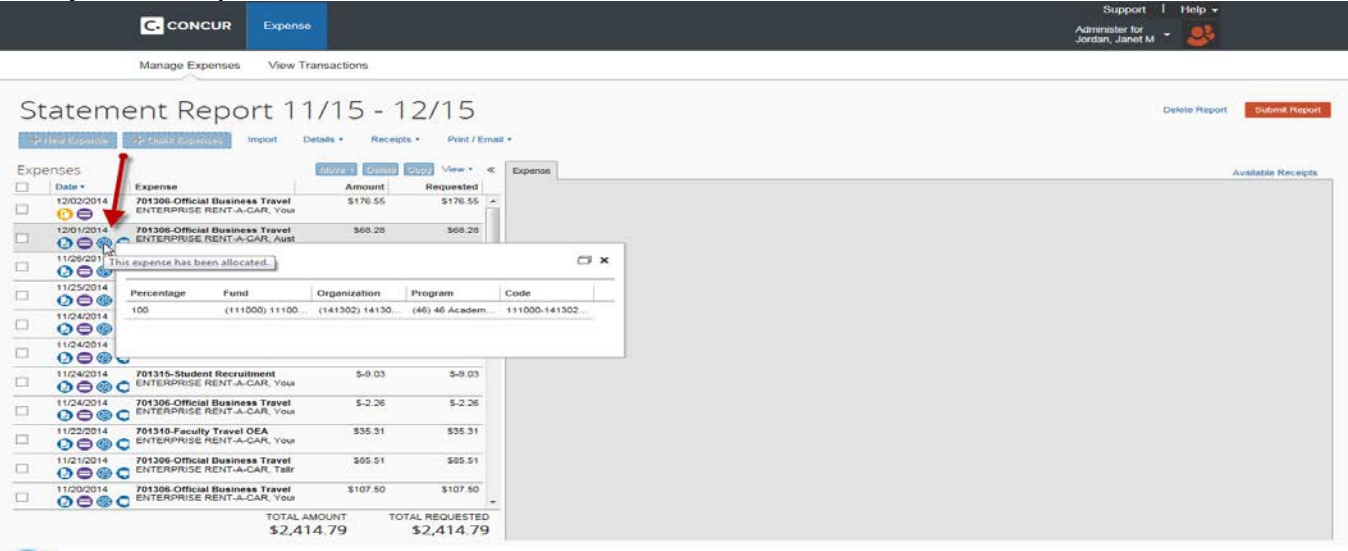

= indicates that an expense entry has been allocated to a funding source other than the default. (All transactions automatically come into Concur expensed to the cardholder's default fund, org, and program accounts. During reconciliation, cardholders have the ability to allocate transactions to other funding sources).

= Receipt Image Available (displays the receipt).

= Indicates that an expense entry was from a credit card transaction.

= An expense entry has comments associated with it.

Exception (Yellow): Receipt Image Required (receipts are required for **every** transaction).

= Exception (Red): Indicates that an expense entry has an exception associated with it that must be resolved before you can submit the Statement Report electronically.

**Step 8b: Receipts (alternate views):** An alternate method to view receipts is to click on the **Receipts** pull-down menu on the *Reports* page (above the Expense list), and choose to display all of the receipts at once. They are also available to view in the window to the right of the expense by clicking on **Receipt Image** button.

A hardcopy of the Statement Report is available to view or print. From the *Reports* page, click on **Print AEmail** and select YSU Detailed Report.

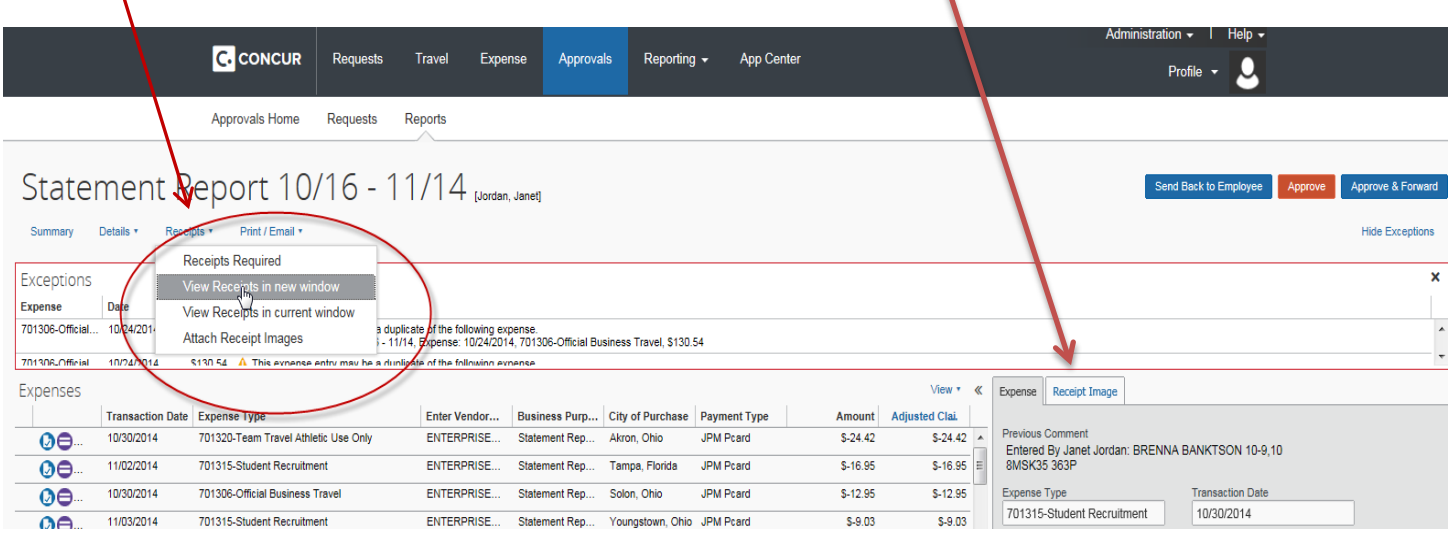

**Step 9: Approve / Receipt Submission.** Once review is complete, the Approver can click on the **Approve** button to submit the statement electronically. The Approver can also click on the **Send Back to Employee** button if there are corrections to be made before electronic submission. If required, the Approver can **Approve & Forward** to another Financial Manager for additional final Approval. This is necessary if the approver is not the FM over all FOAPs being charged on Statement. Include a comment to next approver to indicate the transaction(s) needing approval.

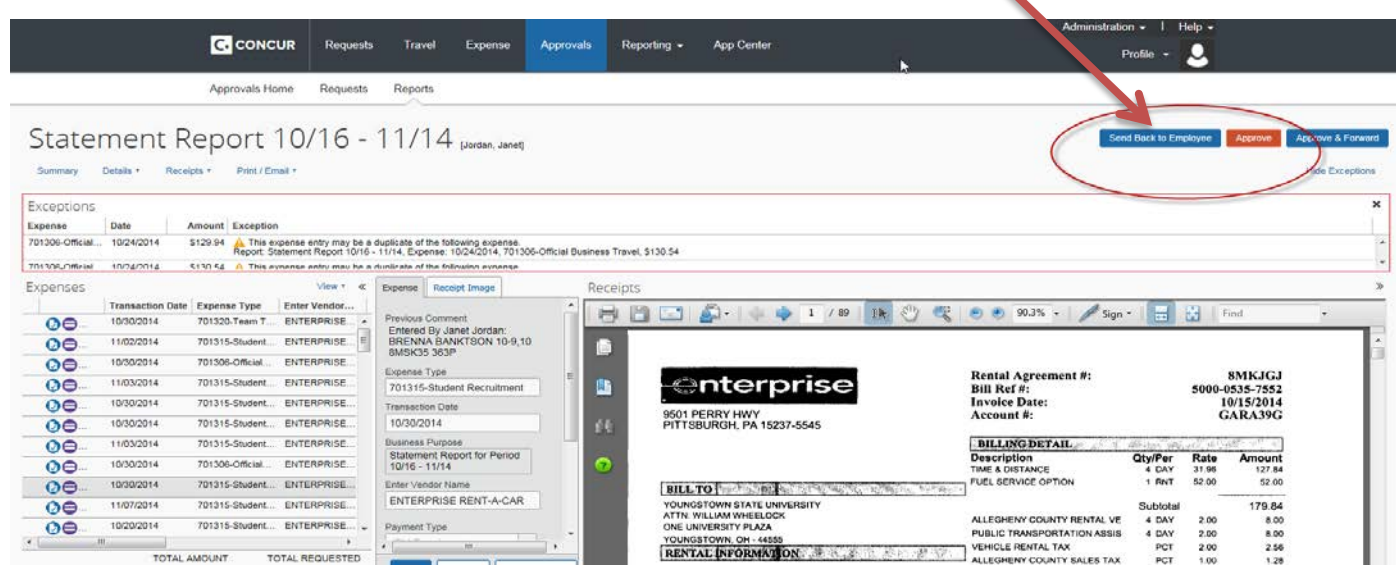

**Step 10: (optional/as needed):** Concur's automated workflow process allows for a paperless filing system, and users have online visibility into their report status and submission history. To review pending and completed Approval requests, click on the **Approvals** tab and then click **Reports**.

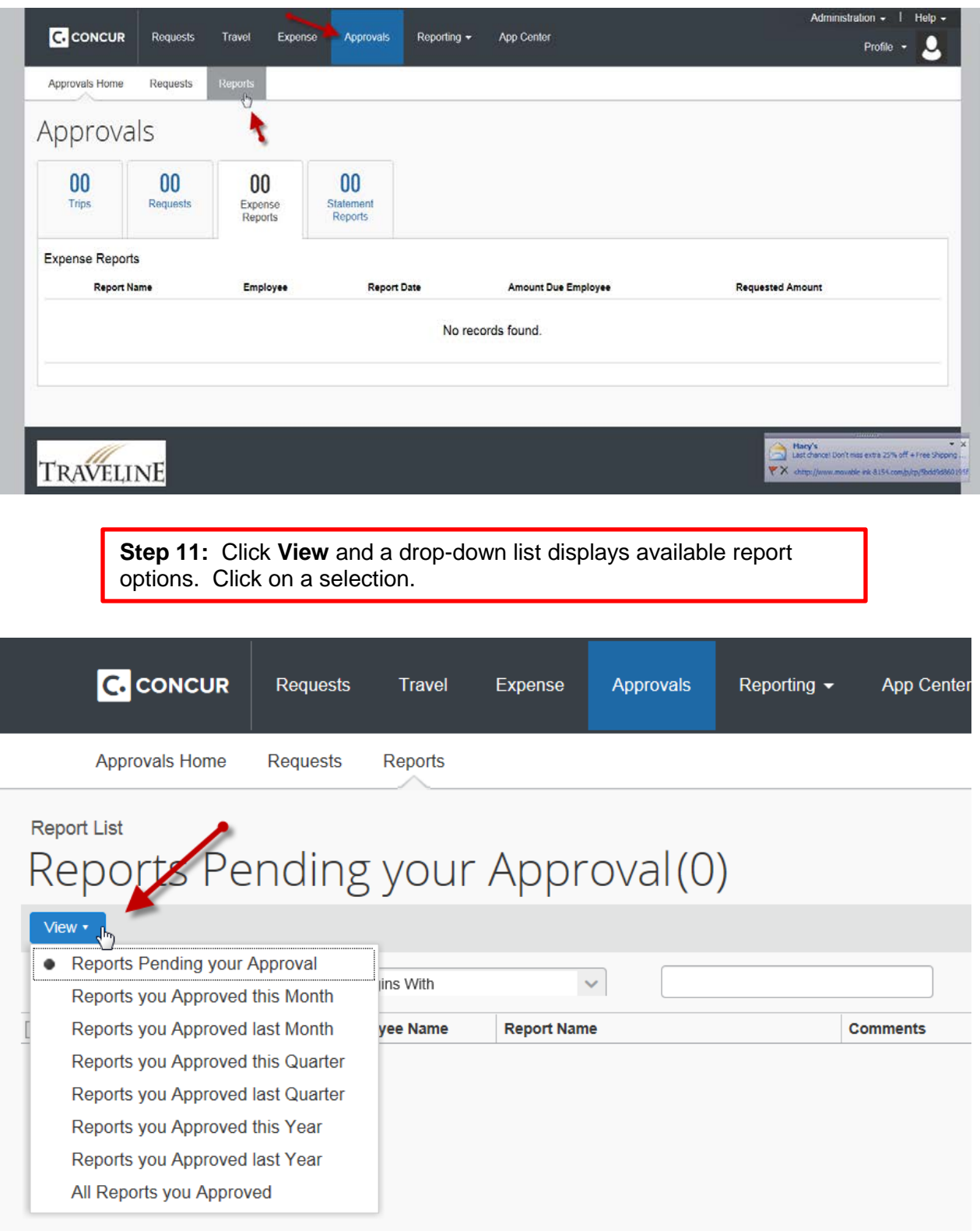